## **SAM and OFAC Check Instructions**

These instructions demonstrate how to conduct the System for Award Management (SAM) and Office of Foreign Assets Control (OFAC) checks and record the date the SAM/OFAC checks were performed.

**Note:** Recording the date is a necessary step that enables auditors (and others) to verify that the check was performed before the contract was awarded.

Per Appendix 32 of the *State of Texas Procurement and Contract Management Guide*, the SAM check printout cannot be dated more than seven calendar days prior to the date the contract was awarded.

Use Google **Chrome** as your internet browser to avoid technical issues.

- 1. Go to **[SAM.gov](http://sam.gov/)**
- 2. [Sign in on your Sam.gov account](https://secure.login.gov/) (or create an account and then sign in).

*Note: Users must [create a Sam.gov account](https://secure.login.gov/) and sign in to be able to search for an entity and get the results.*

- 3. Click the **Home** tab.
- 4. In the main area/menu, select **Entity Information**.

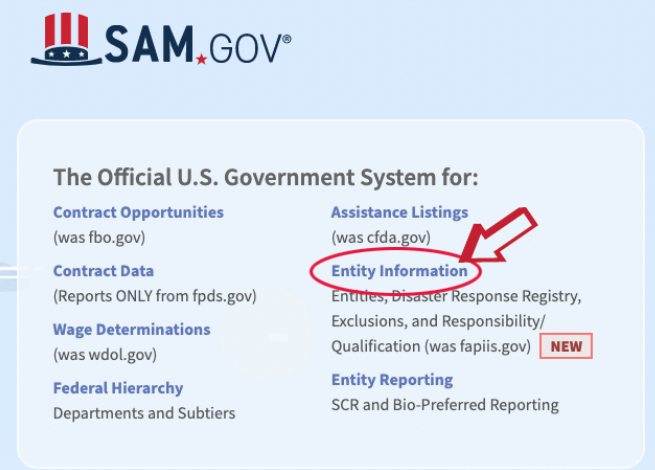

5. On the Entity Information page, select **All Entity Information** in the drop- down menu.

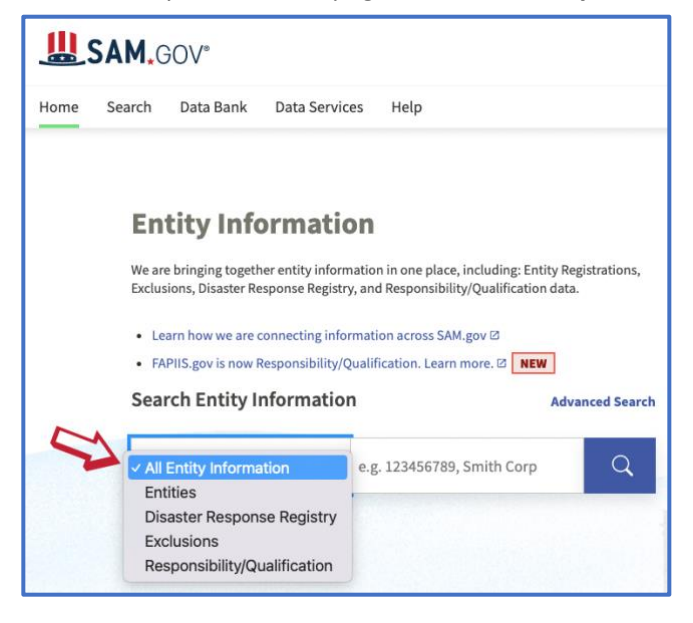

6. Enter the name of the vendor in the search box and click the search icon.

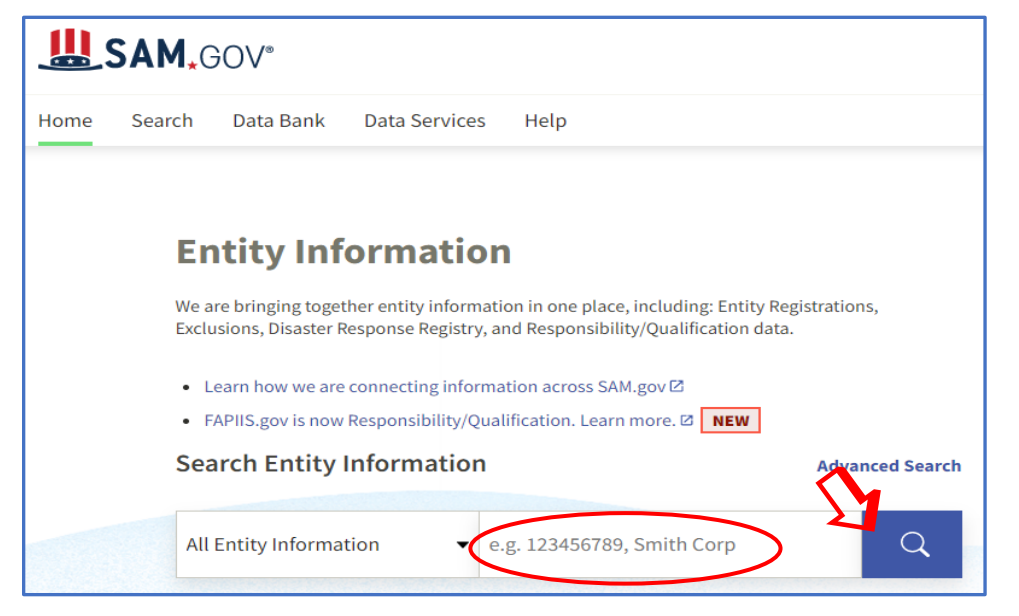

7. On the search results page, click the name of the vendor.

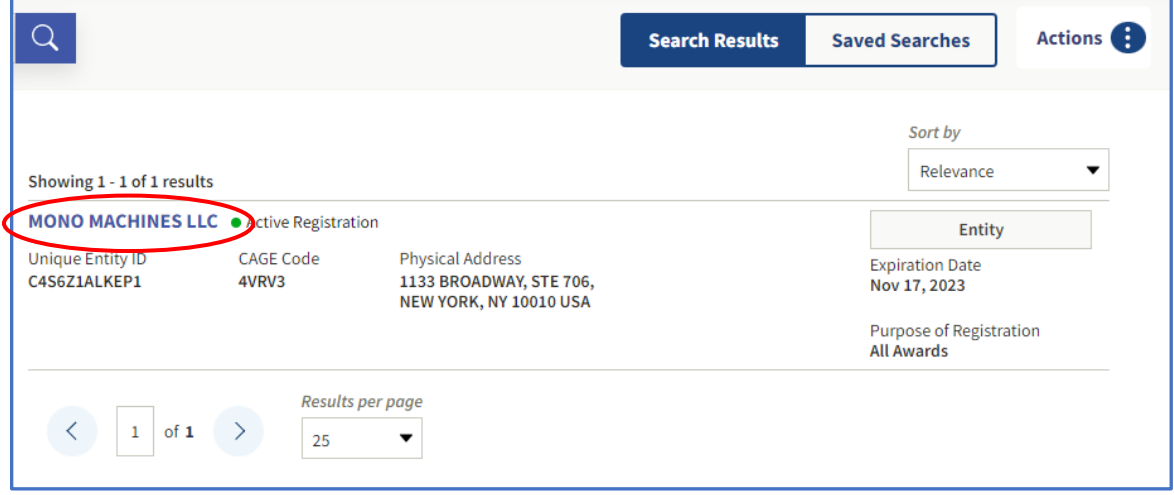

8. Select **Exclusions** in the left menu.

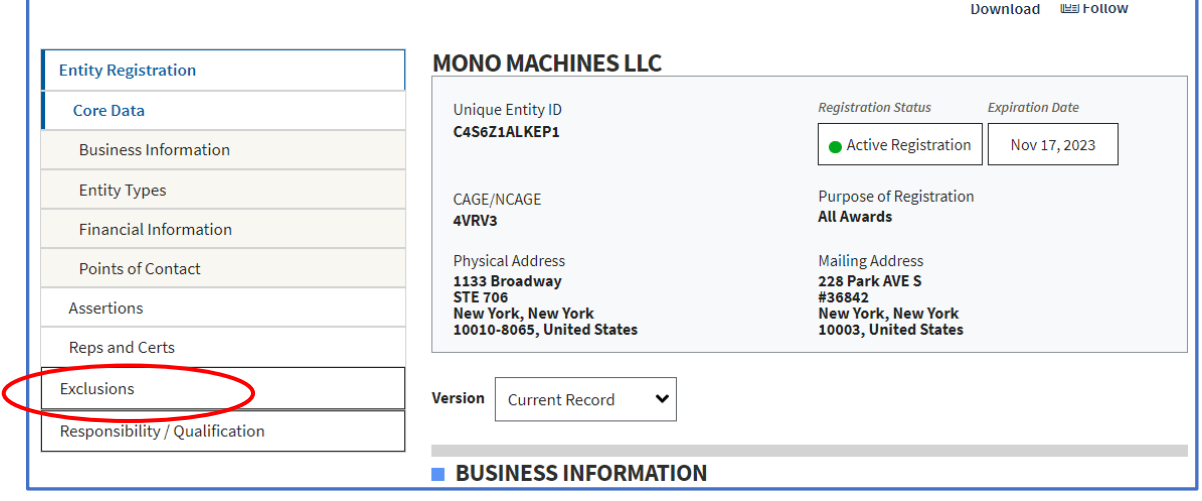

The active and inactive exclusions results are displayed.

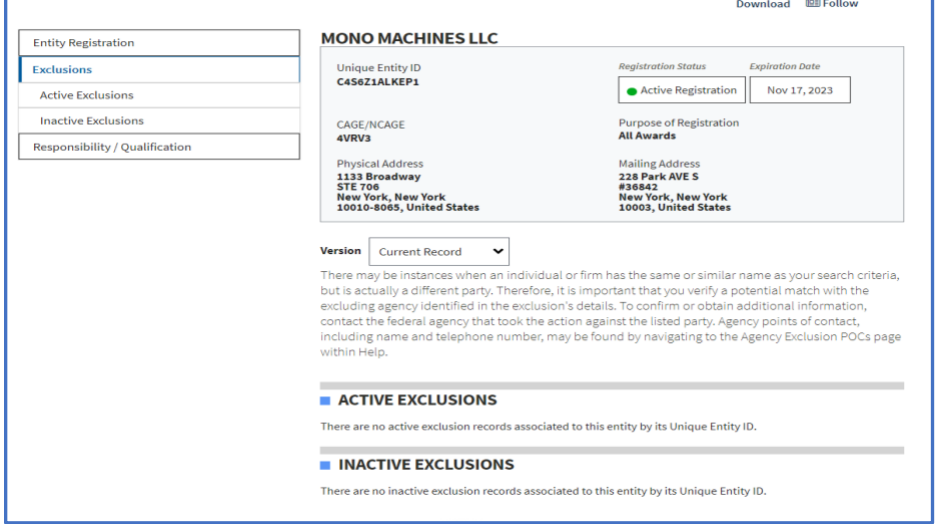

## **Search Results:**

- **Active exclusions** agencies may not do business with this vendor (with limited exceptions set forth in Executive Order 13224).
- No **active exclusions** this vendor is **currently** not on the SAM or OFAC lists.
- No **inactive exclusions** this vendor was also not on the SAM or OFAC lists in the **past**.
- Some **inactive exclusions** the system displays an **expiration date** for the exclusions.

## **Printing:**

- 1. Right click the mouse and select **Print**.
- 2. Set the Destination to **Save as PDF**.
- 3. Select the **More settings** drop-down menu.
- 4. For **Options**, make sure the **Headers and footers** selection has a checkmark (this will save the file with a date and time stamp).
- 5. Click **Save**.
- 6. Save file with the desired file name and destination.

*Warning: If you select the Download option to save the search file instead of the Print option, the search results will not have the date and time stamp. This may result in an audit finding, as there will be no proof of the date when the SAM/OFAC checks were conducted.*

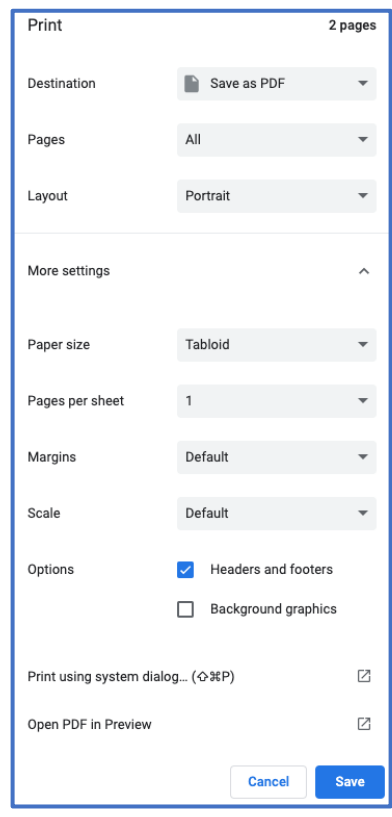